https://www.halvorsen.blog

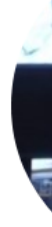

# Light Sensor

Hans-Petter Halvorsen

## Hardware

- DAQ Device (e.g., USB-6008)
- Breadboard
- Light Sensor
- Resistor,  $R = 33k\Omega$
- Wires (Jumper Wires)

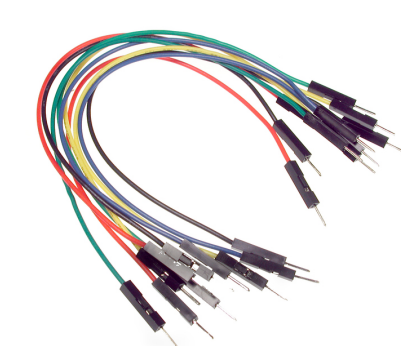

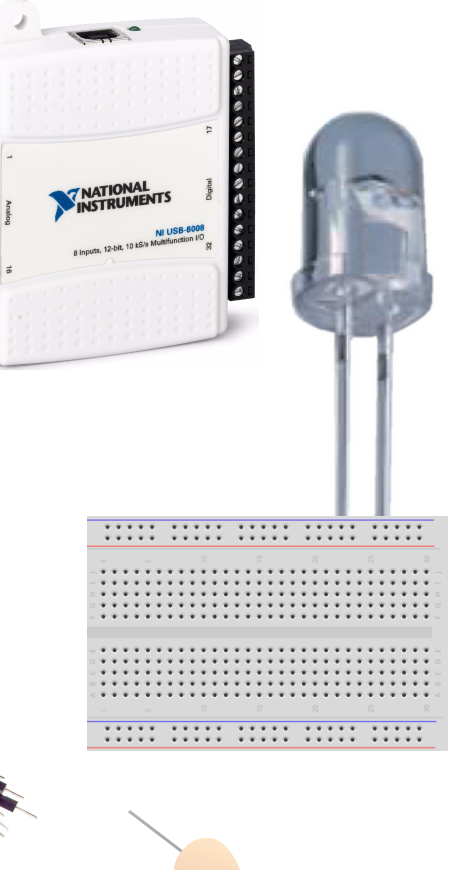

#### Breadboard

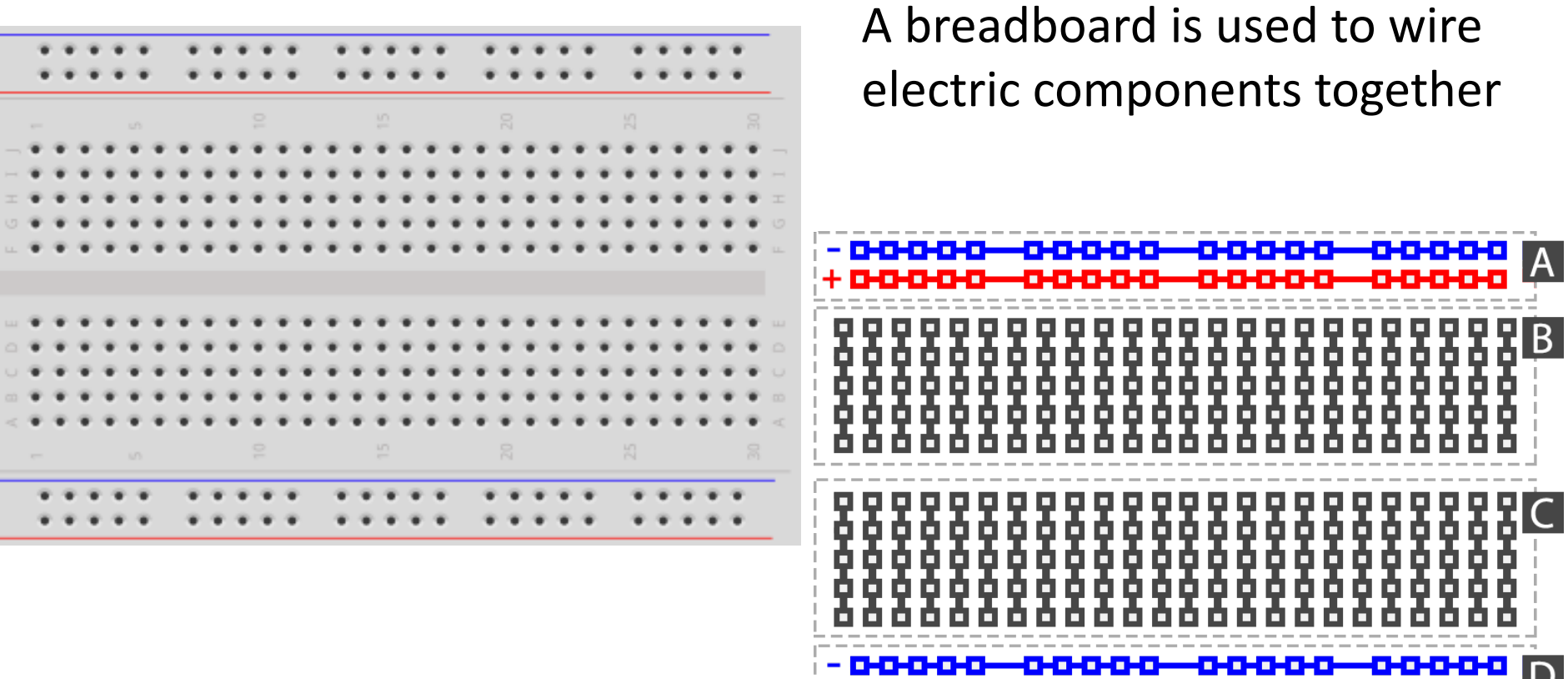

+ 0-0-0-0-0-0-0-0-0-0

-0-0-

#### Breadboard Wiring

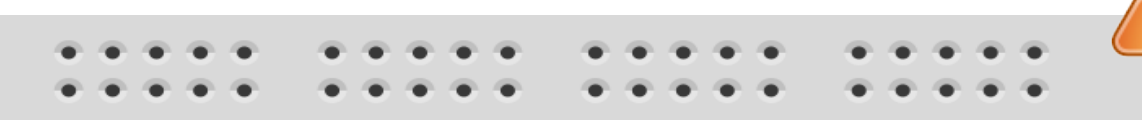

Make sure not to short-circuit the components that you wire on the breadboard

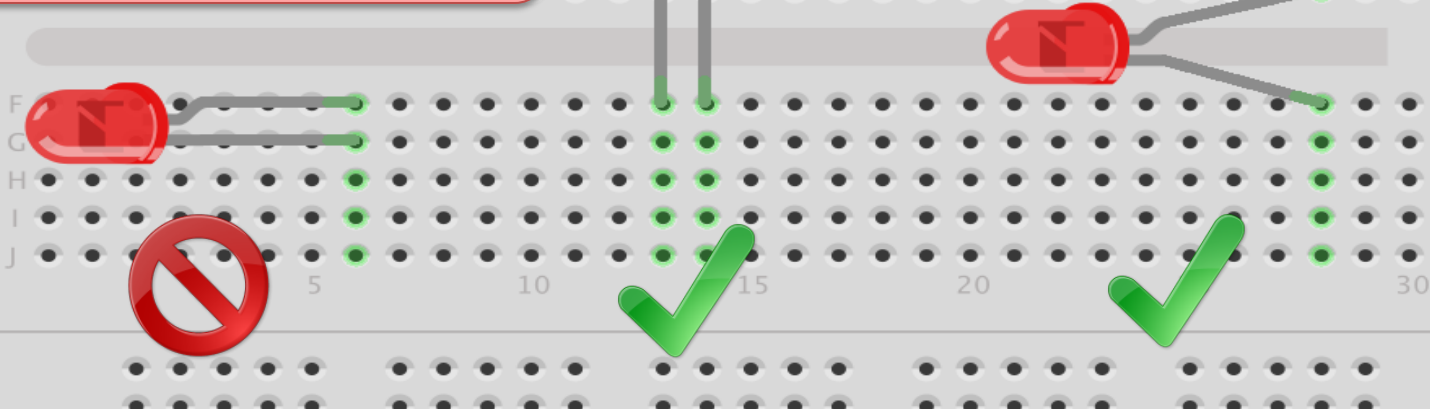

15

fritzing The Breadboard is used to connect components and electrical circuits

https://www.halvorsen.blog

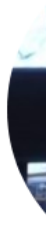

# USB-6008

Hans-Petter Halvorsen

#### USB-6008

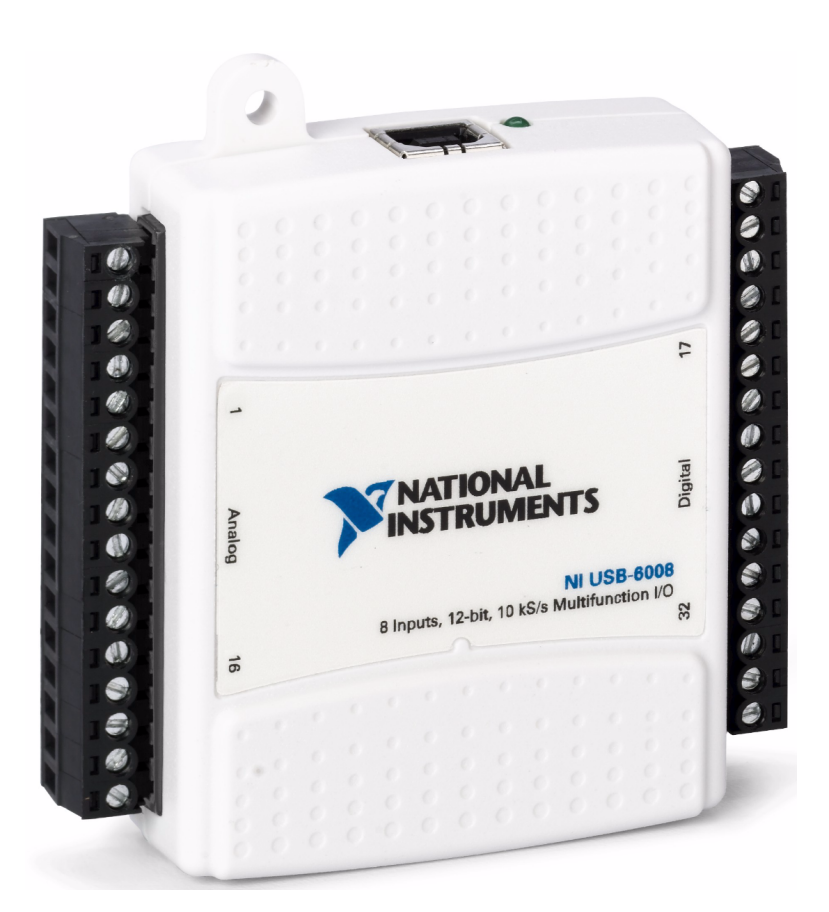

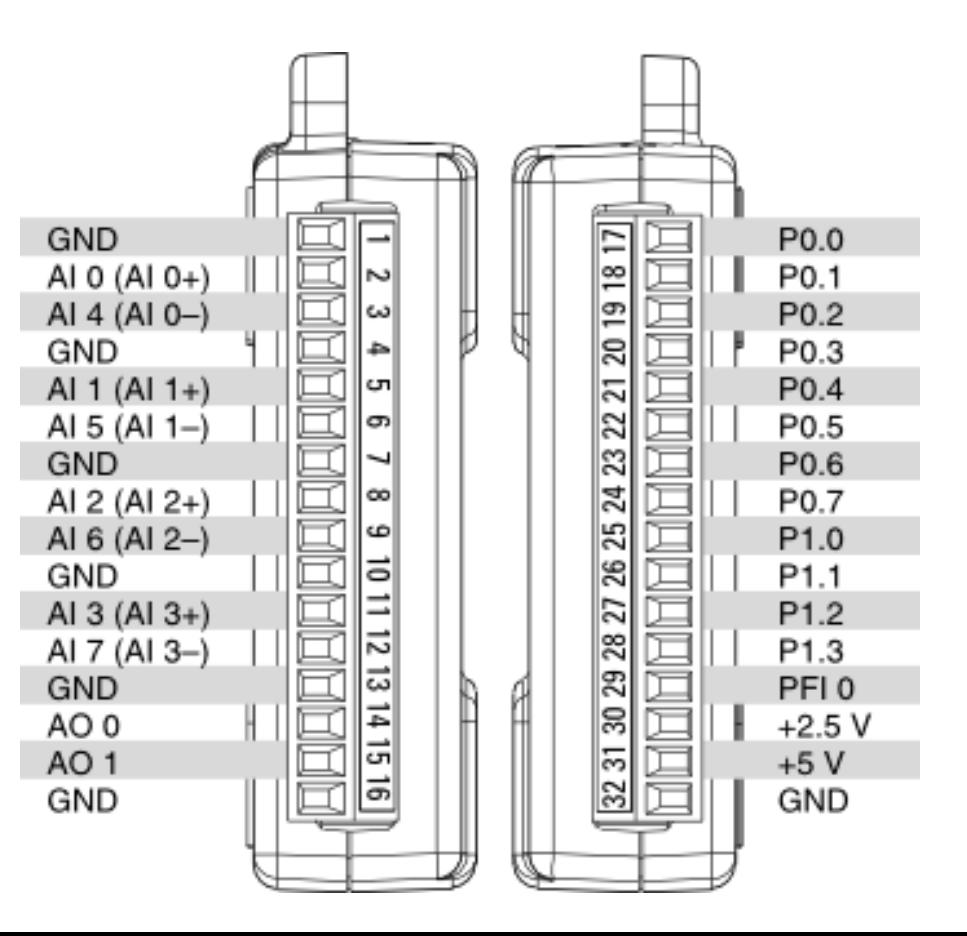

### Light Sensor

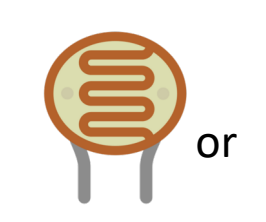

Light sensor, Photocell (Photo resistor), LDR (light- dependent resistor)

A light sensor / photocell is a sensor used to detect light.

The resistance decreases with increasing light intensity (stronger light).

According to Ohms law  $U = RI$  the voltage will then get lower when the light gets brighter

#### Resistors

Resistance is measured in Ohm  $(\Omega)$ 

Resistors comes in many sizes, e.g., 220Ω , 270Ω, 330Ω, 1kΩm 10kΩ, ...

The resistance can be found using Ohms Law  $U = RI$ 

https://en.wikipedia.org/wiki/Resistor entity example that the Electrical symbol:

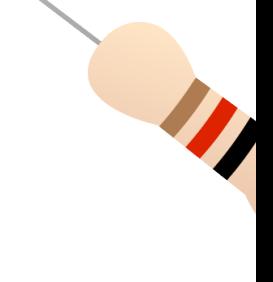

> I

#### Resistor Color Codes

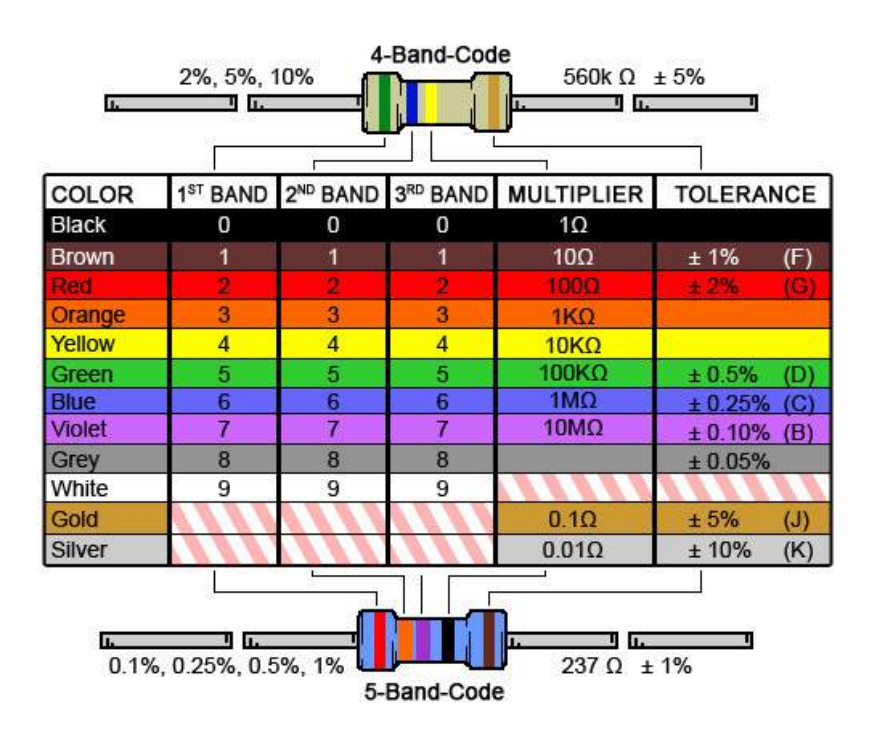

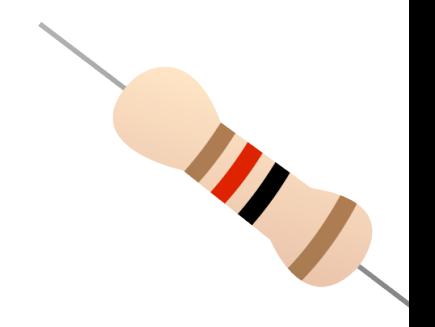

Resistor Calculator: http://www.allaboutcircuits.com/tools/resistor-color-code-d

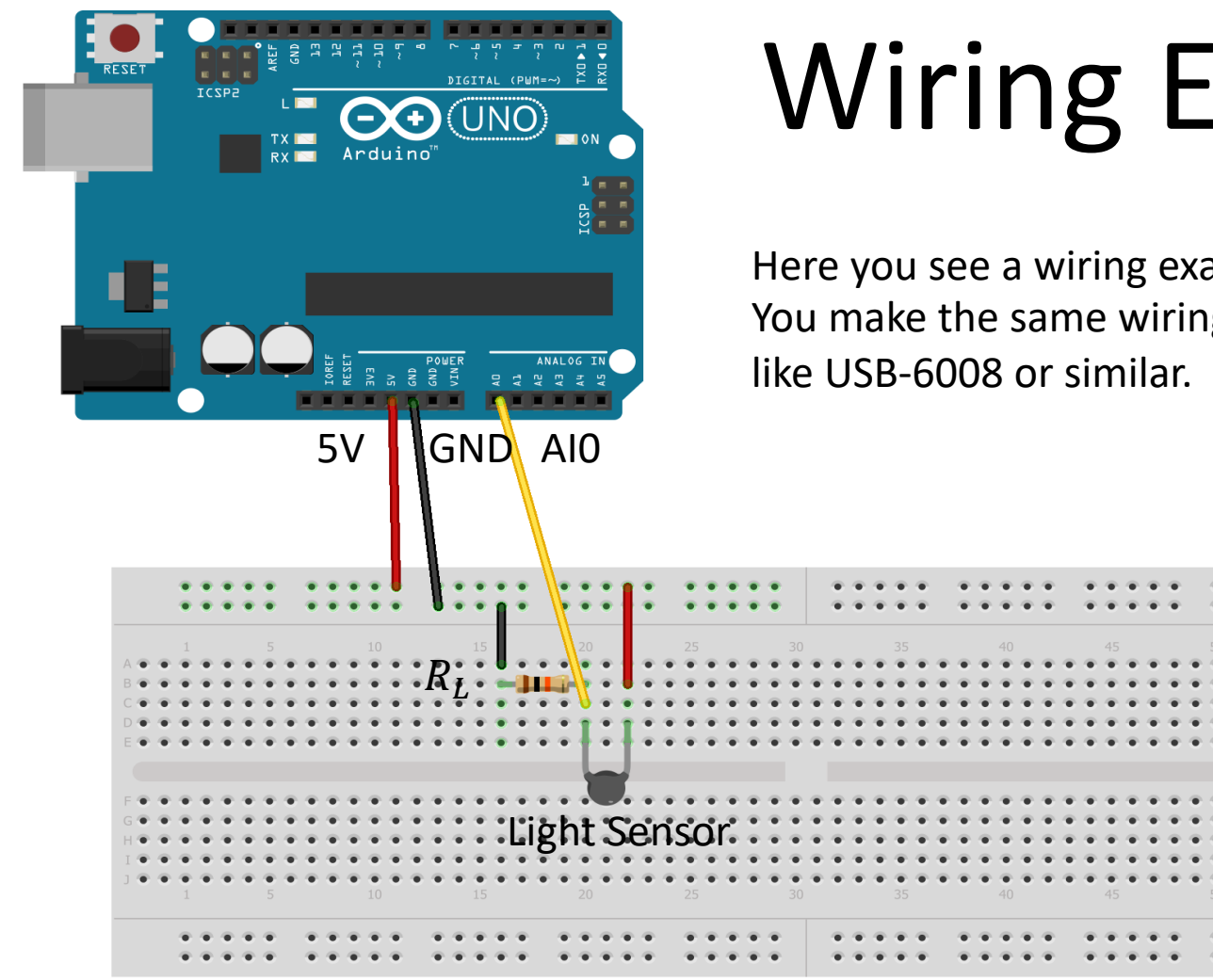

# Wiring Example

Here you see a wiring examples using Arduino. You make the same wiring using a DAQ device

Made with  $\Box$  Fritzing.org

## Wiring Example

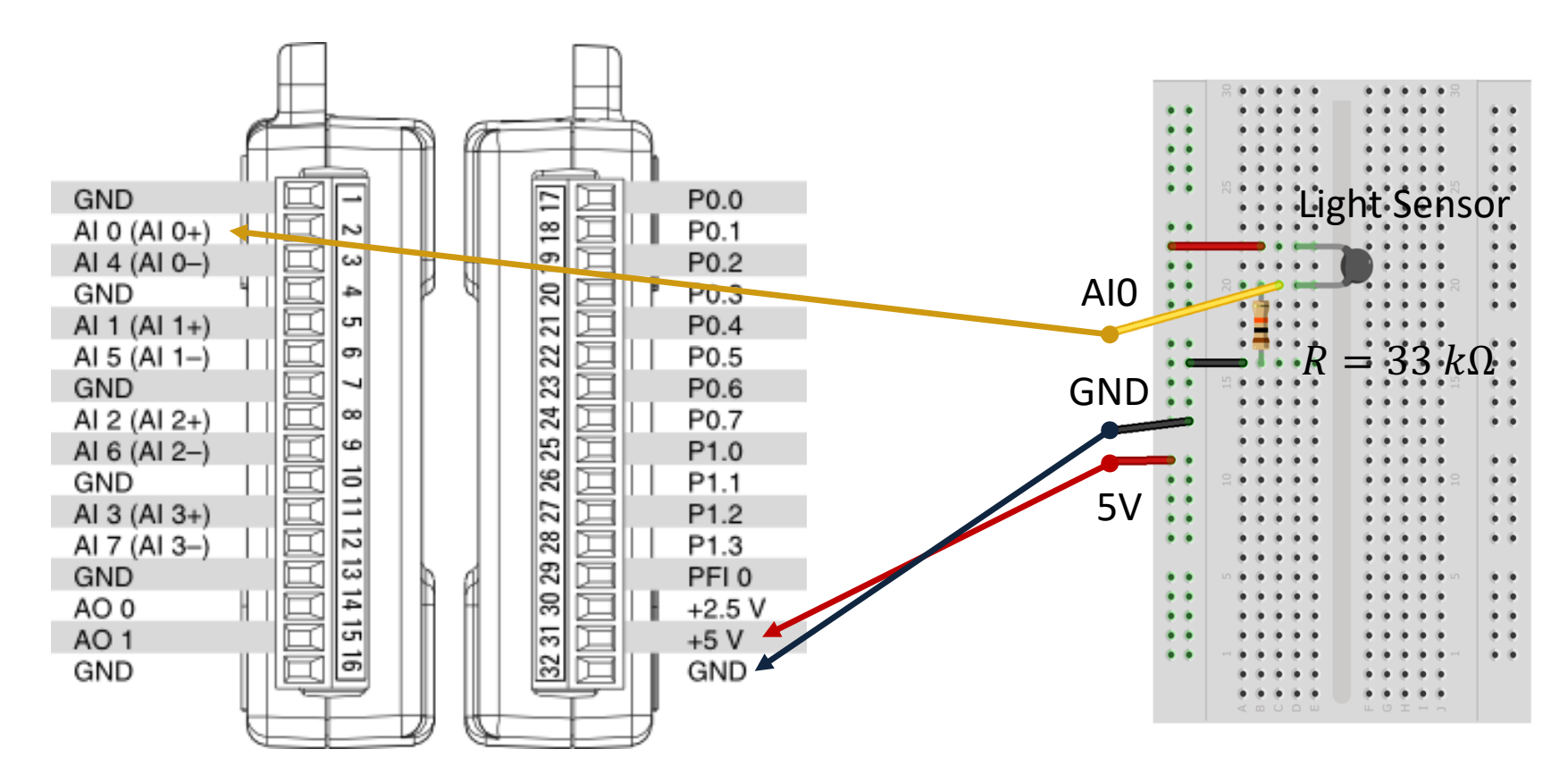

#### USB-6008 Wiring Example

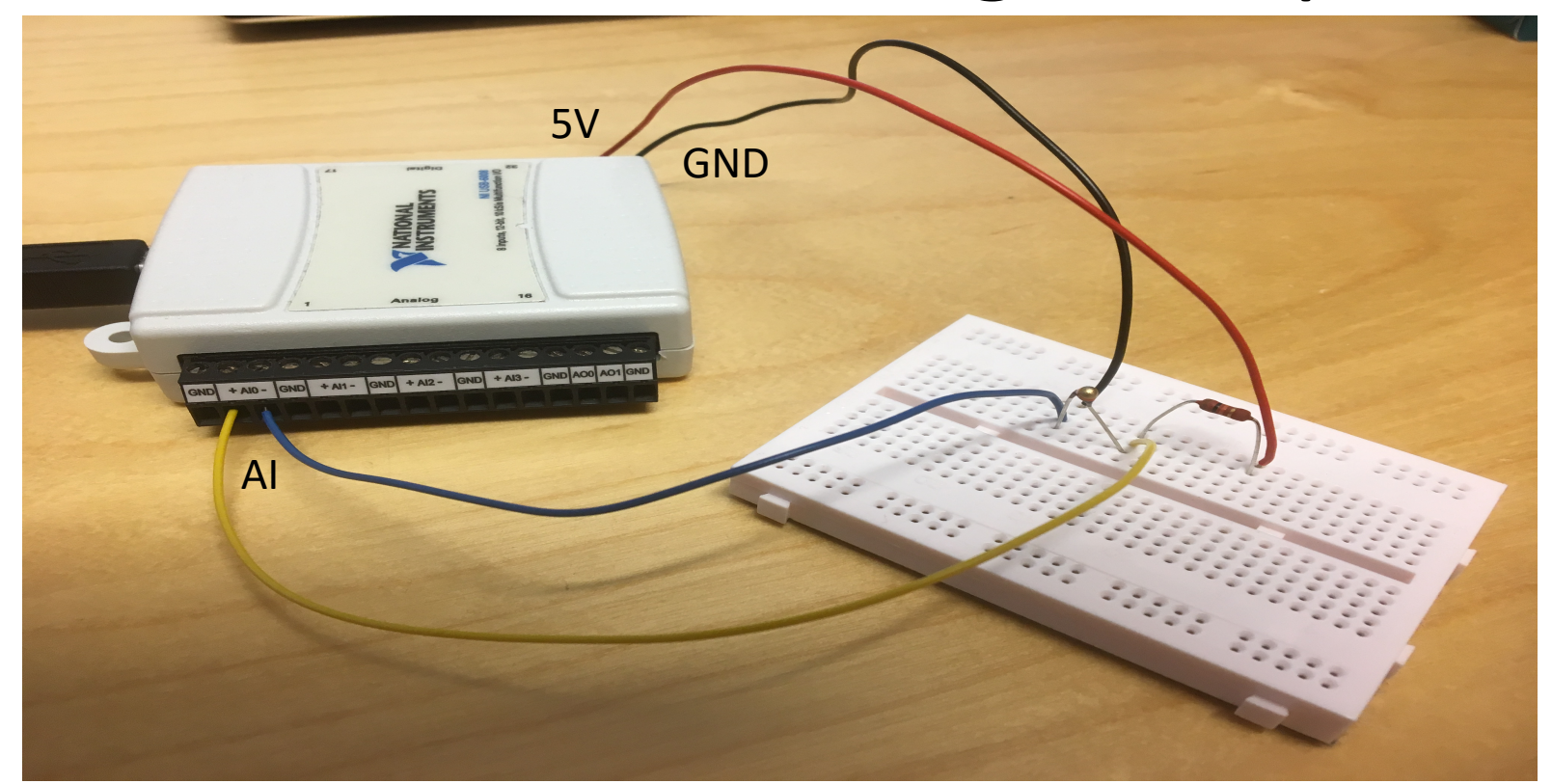

We connect the Sensor to LabVIEW using a USB DAQ Device from National Instruments, e.g., USB-6001, USB-6008 or similar. I have used a breadboard for the wiring.

#### Wiring

The wiring is called a "Voltage divider":

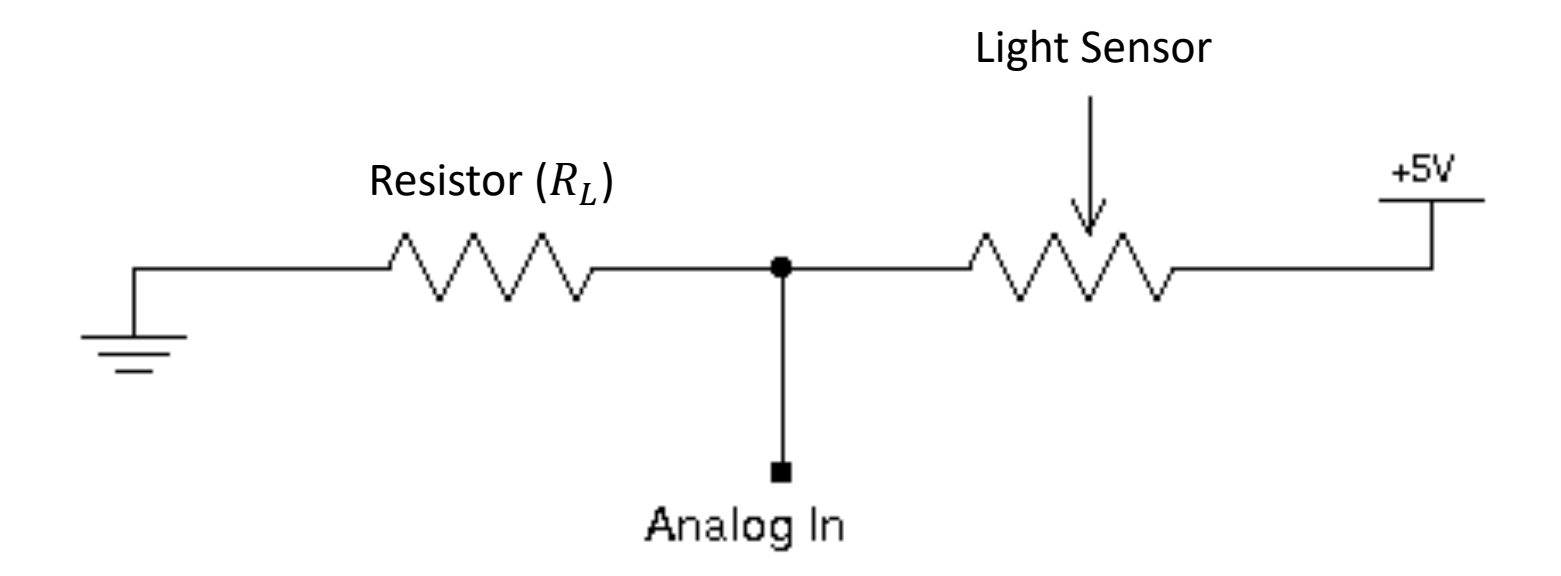

[https://en.wikipedia.org/wiki/Voltage\_divider]

#### Wiring

The wiring is called a "Voltage divider":

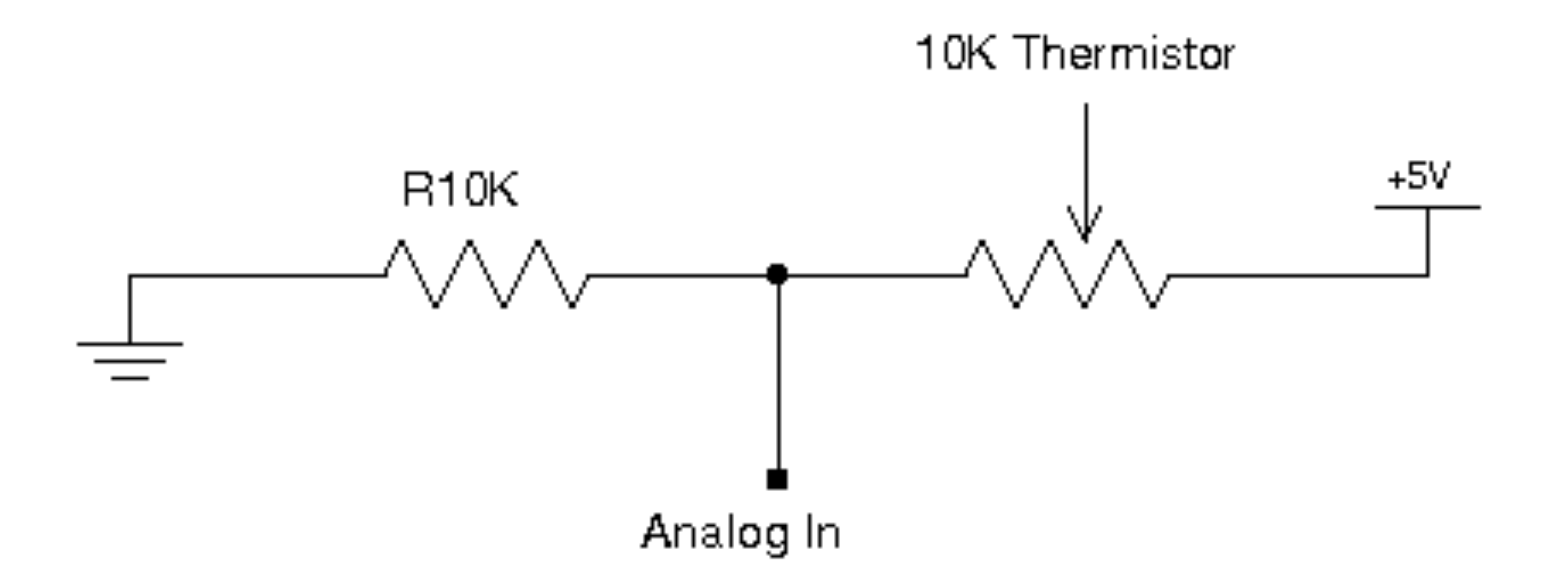

[https://en.wikipedia.org/wiki/Voltage\_divider]

#### General Voltage Divider

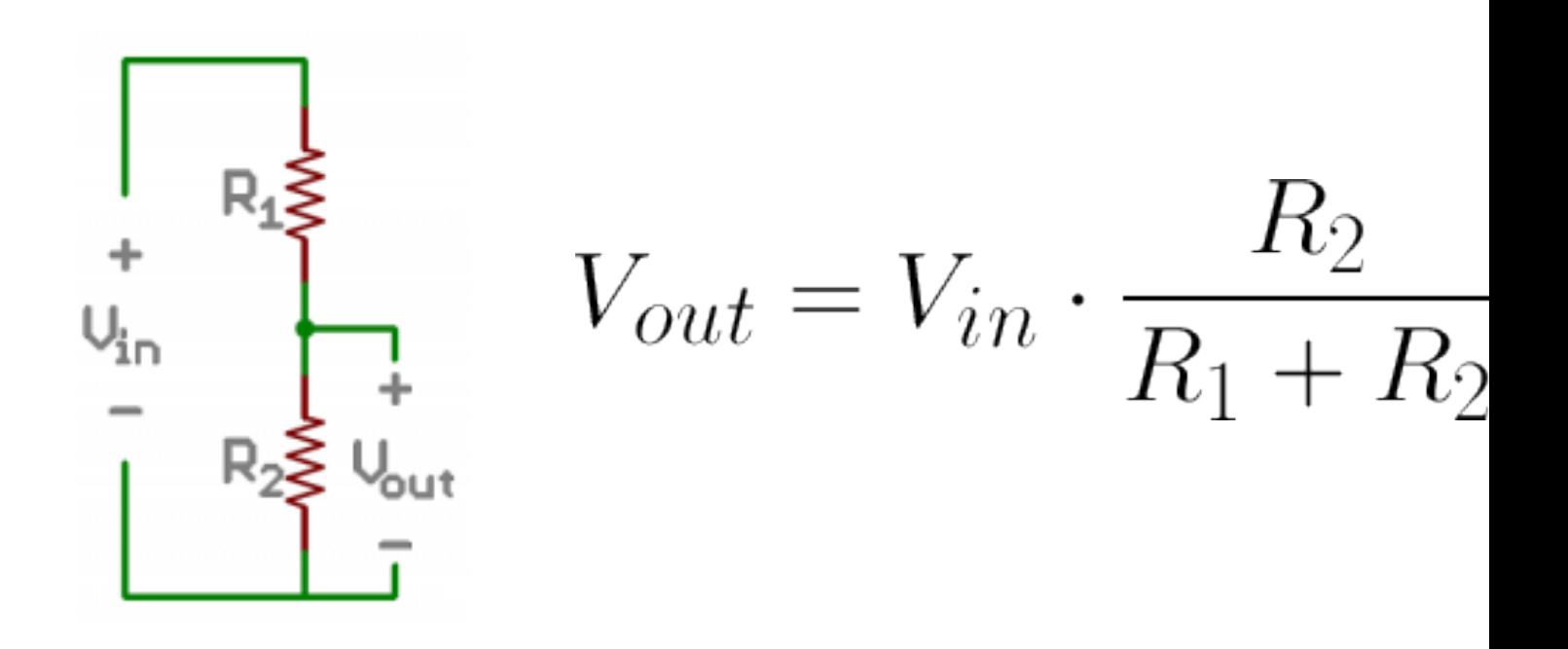

https://learn.sparkfun.com/tutorials/voltage-dividers/all

#### Voltage Divider for our system

Voltage Divider Equation:

$$
V_{out} = V_{in} \frac{R_t}{R_0 + R_t}
$$

We want to find  $R_t$ :  $R_t =$  $V_{out}R_0$  $V_{in} - V_{out}$ 

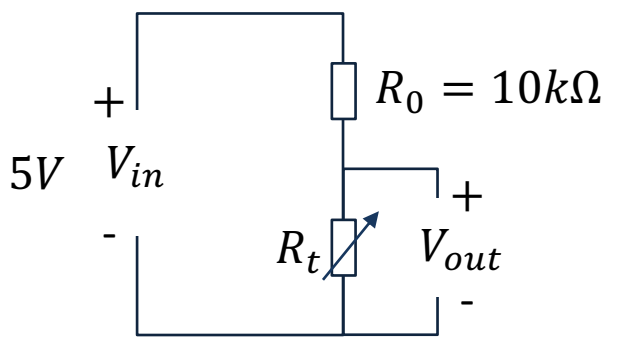

 $R_t$  - 10k Thermistor. This varies with temperature. From Datasheet we know that  $R_t = 10k\Omega$  @25°C

Steps:

- We wire the circuit on the Breadboard and connect it to the DAQ device
- 2. We measure  $V_{out}$  using the DAQ device
- 3. We calculate  $R_t$  using the Voltage Divider equation
- 4. Finally, we use Steinhart-Hart equation for finding the Temperature

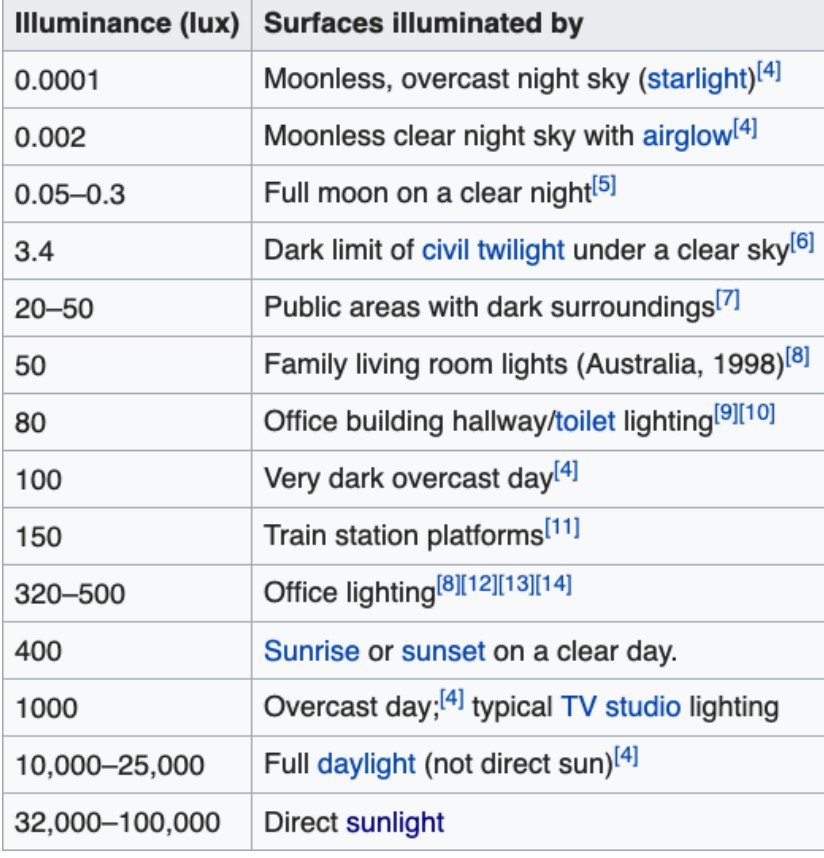

#### Lux

Design a Luxmeter Using a Light Dependent Resistor:

https://www.allaboutcircuits.co ts/design-a-luxmeter-using-a-lig dependent-resistor/

https://en.wikipedia.org/wiki/Lux

#### Code

- 1. Get  $V_{out}$  from the DAQ device
- 2. Calculate  $R_t =$  $V_{out}R_0$  $V_{in} - V_{out}$
- 3. Find a relationship (a Formula) between  $R_t$ and Lux Lux =  $f(R_t)$
- 4. Calculate the Lux value using your formula  $\mathsf{Lux} = \mathsf{f}(R_t)$
- 5. Present the **Lux** value in the User Interface

https://www.halvorsen.blog

# Visual Studio

Hans-Petter Halvorsen

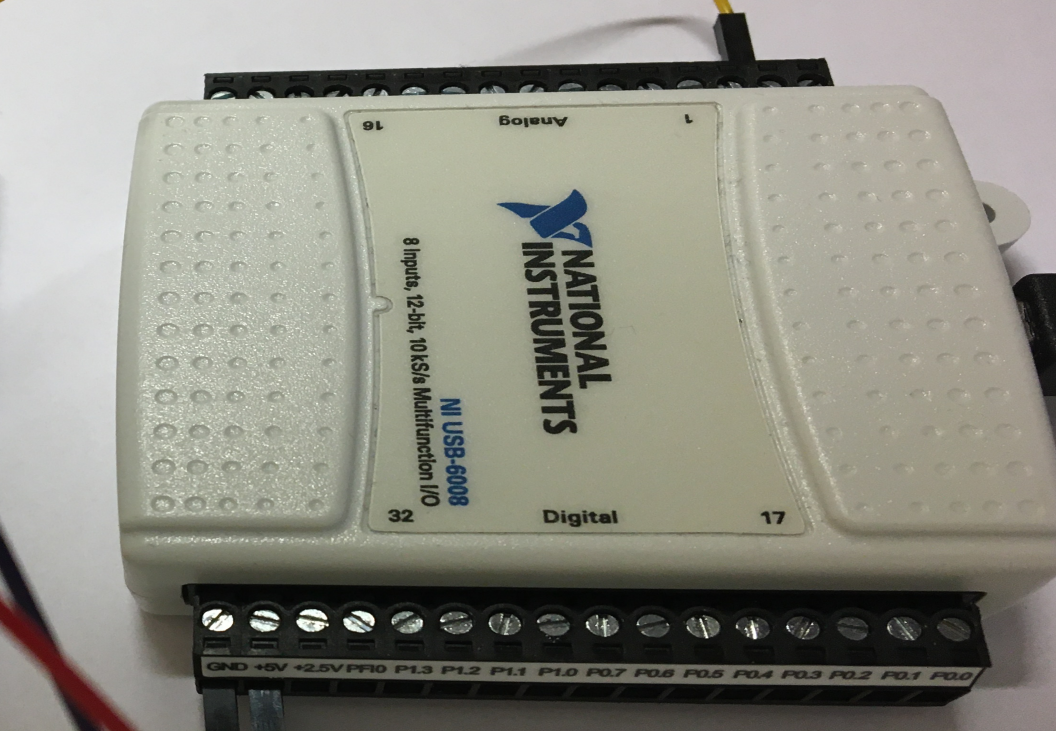

33

 $\omega$   $\infty$ 

. .

io de

۵

G

÷

 $\frac{1}{2}$ 

- 4

 $\alpha$ 

-24

 $\sim$ 

 $\mathbf{u}$ 

33

**Section** 

100.000

o.

 $\rightarrow$ 49.49

.

49.49 -

100 100

 $(30.00)$ . .

. .

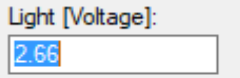

#### We will use a **Timer** to read new values at a specific time interval

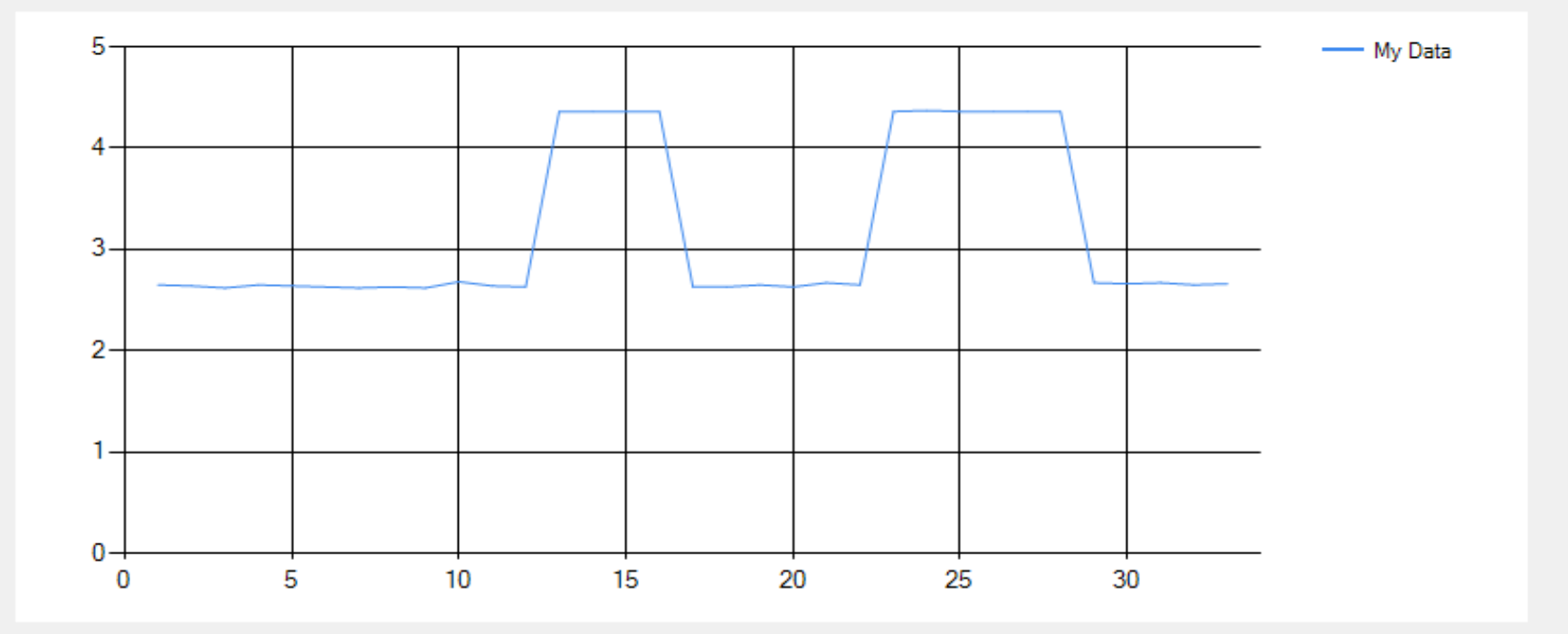

```
using System;
using System.Windows.Forms;
using NationalInstruments.DAQmx;
using System.Windows.Forms.DataVisualization.Charting;
namespace LightSensorApp
            public partial class Form1 : Form
             {
                        public Form1()
                         {
                                      InitializeComponent();
                                      chart1.Series.Clear();
                                      chart1.Series.Add("My Data");
                                      chart1.Series["My Data"].ChartType = SeriesChartType.Line;
                                      timer1.Interval = 1000;
                                      timer1.Start();
                         }
                        private void timer1_Tick(object sender, EventArgs e)
                         {
                                      Task analogInTask = new Task();
                                      AIChannel myAIChannel;
                                      myAIChannel = analogInTask.AIChannels.CreateVoltageChannel(
                                      "dev1/ai0",
                                      "myAIChannel",
                                      AITerminalConfiguration.Rse,
                                      0,
                                      5,
                                      AIVoltageUnits.Volts
                                      );
                                      AnalogSingleChannelReader reader = new AnalogSingleChannelReader(analogInTask.Stream);
                                      double DaqValue = reader.ReadSingleSample();
                                      txtLightData.Text = DaqValue.ToString("0.00");
                                      chart1.Series["My Data"].Points.AddY(DaqValue);
                         }
```
{

}

}

```
public Form1()
{
   InitializeComponent();
   chart1.Series.Clear();
```

```
chart1.Series.Add("My Data");
chart1.Series["My Data"].ChartType = SeriesChartType.Line;
```

```
timer1.Interval = 1000;
timer1.Start();
```
}

```
using NationalInstruments.DAQmx;
using System.Windows.Forms.DataVisualization.Charting;
private void timer1_Tick(object sender, EventArgs e)
     Task analogInTask = new Task();
     AIChannel myAIChannel;
     myAIChannel = analogInTask.AIChannels.CreateVoltageChannel(
     "dev1/ai0",
     "myAIChannel",
     AITerminalConfiguration.Rse,
     0,
     5,
     AIVoltageUnits.Volts
     );
     AnalogSingleChannelReader reader = new
     AnalogSingleChannelReader(analogInTask.Stream);
     double DaqValue = reader.ReadSingleSample();
     txtLightData.Text = DaqValue.ToString("0.00");
     chart1.Series["My Data"].Points.AddY(DaqValue);
} 24
```
{

#### Improvements

- Create and use separate **Classes** and in general improve the C# code
- Find a relationship between the voltage signal you read from the DAQ device and **Lux**, which is the official unit for measuring light
	- You can use a Lux measurement device as a reference. You can also download a Lux meter App on your Smart Phone (for free)
- Save Data to a **Database**
- Save Data to a **Text File**
- etc.

Good luck with your Application!

#### Hans-Petter Halvorsen

#### University of South-Eastern Norway www.usn.no

E-mail: hans.p.halvorsen@usn.no Web: https://www.halvorsen.blog

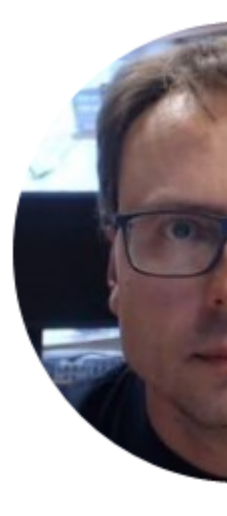

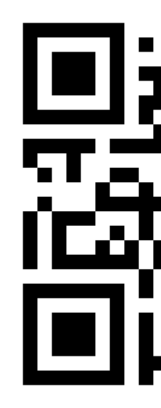